# Het bedieningspaneel gebruiken

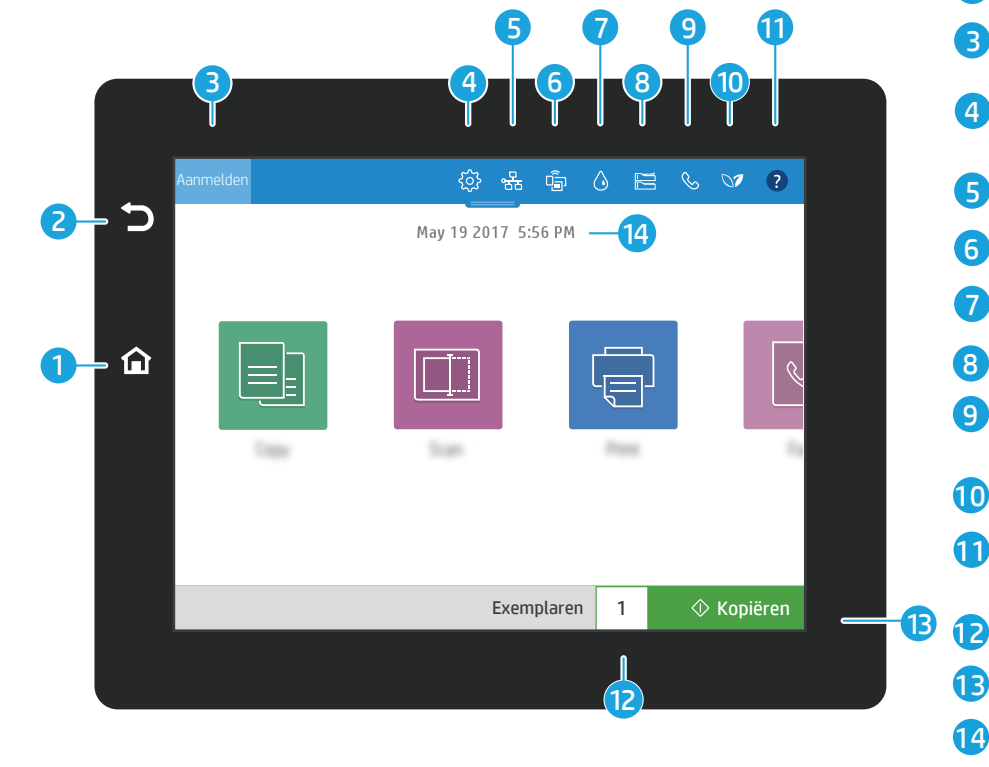

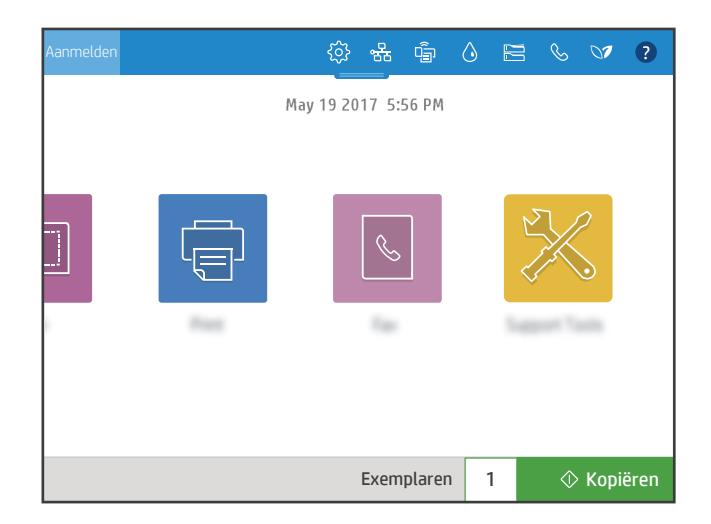

- a @ Raak de knop **Beginscherm** aan om terug te keren naar het beginscherm van de printer.
- 2 Raak de knop Terug aan om terug te keren naar het vorige scherm.
	- Raak de knop Aanmelden (of Afmelden) aan om u aan of af te melden of om toegang te krijgen tot de beveiligde functies.
- **4**  $\otimes$  Raak de knop **Instellen** aan om voorkeuren in te stellen, zoals voor het netwerk, Wi-Fi Direct, Bluetooth, fax en meer.
- 5  $\frac{8}{36}$  Raak de knop Netwerkoverzicht aan voor draadloze toegang en de Ethernet-status.
- 6 **Aaak de knop Wi-Fi aan voor toegang tot Wi-Fi Direct.** 
	- $\Diamond$  Raak de knop **Cartridgedetails** aan voor toegang tot de geschatte cartridgeniveaus.
	- Raak de knop Ladeconfiguratie aan voor toegang tot de lade-instellingen en de -status.
- 9  $\%$  Raak de knop Fax aan voor toegang tot de faxstatus, automatisch antwoorden, faxlogboeken en de volumefuncties voor de faxgeluiden.
- 10 **■ Raak de knop Milieuvriendelijke status** aan voor toegang tot milieuvriendelijke instellingen.
- 11 Raak de knop Help aan voor toegang tot instructievideo's, tips, printerinformatie of het afdrukken van een demopagina.
	- Raak het kopieernummer aan om het aantal exemplaren te wijzigen.
- $\Diamond$  Raak de knop **Kopiëren** aan om een kopieertaak te starten. 13
- 14 Raak de datum en tiid aan om deze te wijzigen.

## Kopiëren

国

 $\overline{\mathbb{F}}$ 

3

7

8

Documenten kopiëren met afbeeldingsvoorbeeld. Gebruik de kopieerfunctie voor identiteitskaarten om beide zijden van een dubbelzijdige identificatiekaart vast te leggen.

## Afdrukken

Documenten afdrukken vanuit taakopslag of een USB-station. PDF, foto-indelingen en de meeste MS Office-bestanden worden ondersteund.

## Ondersteuningshulpmiddelen

Gebruik Ondersteuningshulpmiddelen om problemen op te lossen, onderhoud uit te voeren en toegang te krijgen tot het menu Service.

#### **Scannen**

Scannen omvat Scannen naar e-mail, Scannen naar netwerkmap, Scannen naar USB-station, Scannen naar taakopslag en Scannen naar SharePoint®.

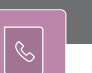

 $\Box$ 

Fax

Scan en verzend een document naar een fax apparaat met de functie Telefoonlijst of door handmatig een faxnummer te kiezen.

#### support.hp.com

© Copyright 2017 HP Development Company, L.P.